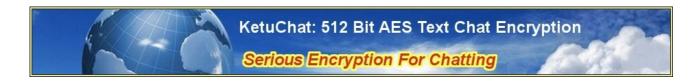

## **Chatting With KetuFile**

# **KetuChat**

## KetuChat User Manual

KetuFile has been able to be used for chatting since it's earliest inception, circa 2002. KetuChat is simply the offering of this innate capability, as a service, rather than the purchasing of an application program license.

Copyright 2002-2016 Midwest Research Corp.

## 1.0 Introduction To Chatting With KetuFile - KetuChat

KetuFile has been able to be used for chatting since it's earliest inception, circa 2002. KetuChat is simply the offering of this innate capability, as a service, rather than the purchasing of an application program license.

IT professionals have been able to set KetuFile up for a chat environment, since the introduction of KetuFile circa 2002. This chat is an inherent capability of KetuFile.

The introduction today, of KetuChat is an economic initaive. <u>Prior</u> to the availability of KetuChat, a corporation/government agency/educational organization, might have had to purchase hundreds or even thousands of KetuFile licenses. In the cases where some or even many, of their employees are infrequent users of encrypted chatting, then it is very costly to give them encryption ability, and represents an inefficient use of IT funds.

Since KetuChat is a <u>service</u>, this allows a corporation/government agency/ educational organization, to purchase a single account for KetuChat that only "costs" the organization as the Users (employees of the organization) actually use it. In addition, a single account can be shared by all employees. Now the organization can give the capability for encrypted chat to all employees without the need to purchase many costly KetuFile application licenses.

### You Must Understand This Section – Please

#### Key

For KetuFile/KetuChat, the **Key** is a series of numbers and letters. The letters can be upper case or lower case. The upper case and lower case version of any letter is considered to be completely different symbols. So: lower case: a and

upper case: A are compettely different.

It is crucial that the **Key** be random in nature. It MUST NOT be any word, name, phrase, known sequence of numbers, that can be found in any document on Earth. It MUST NOT be repetitious. It MUST NOT be any sort of personal data.

IT MUST BE RANDOM.

#### **Key Length**

KetuFile/KetuChat offers 512 bit encryption. This means the length of the **Key** is 512 bits. This is approximately 64 characters.

Therefore when using KetuFile/KetuChat, always employ a 64 character random Key.

#### **Symmetric Encryption**

Symmetric Encryption means that the <u>same</u> **Key** is used for encryption and decryption. Therefore when someone encrypts a message/text/file, using Symmetric Encryption, then that person HAS TO get the **Key**, that was used for encryption, to the party who is to receive the encrypted message. That is the only way that the receiving party can decrypt the message/text/file.

By definition, the Key CANNOT be included within the encrypted message/text/file.

The person sending the encrypted message/text/file HAS TO find a way to get the **Key**, to the receiving party, by a secure means. Often this will be, ordinary postal mail.

**IMPORTANT NOTE**: In case you are wondering, how you are able to make "secure" purchases in shopping carts throughout the Internet, and never be concerned with passing a **Key**, be advised that these shopping cart transactions are NOT secure. The security that is presented, is a fraud, because weak-sister Public Key Private Key (PKPK) encryption is used. PKPK is a un-symmetric encryption approach.

**NOTE**: PKPK does not have to be a weak-sister encryption, if a long enough **Key** is used, for example a 16,000 bit **Key**.

**NOTE**: The National Institute of Standards and Technology states that to have the equivilant encryption strength as provided by AES (as in KetuFile/KetuChat), with a 256 bit **Key** Length, it is necessary for PKPK to have a 16,000 bit **Key** Length !!!

## Using KetuChat

#### General

In the following paragraphs and images, there are descriptions to walk-you-through using KetuChat. There is a KetuChat Windows(tm) application program that allows you to type, encrypt, and send text messages to another KetuChat User. In addition, you can receive messages from another User.

KetuChat works as a one-to-one chat service. One person can chat, only with one other person, at a time.

#### **Registration With KetuChat Server**

Before you can use the KetuChat Windows(tm) application program for chatting, you need to have an Account (Account Number and UserName) on the KetuChat Server, and you need to have Units in your Account.

Setting up an Account and adding Units to your Account is done at the KetuChat website: <a href="http://ketuchat.com">http://ketuchat.com</a>

#### **Installing KetuChat**

KetuChat does not install as a typical Windows(tm) application program. It is a much simpler installation. This is done to facilitate putting KetuChat on a memory stick.

There is considerable advantage to you to have your KetuChat Windows(tm) application program and you Ketuchat Address Book all together on a memory stick. This is an excellent approach to security. Take the memory stick with you whenever you leave your computer.

#### KetuChat.xxxxx.exe

The KetuChat Windows(tm) executable program has the Version number built into the file name. For example, Version 14 would be:

KetuChat.000014.exe

There is always 6 digits for the Version number.

#### Ketuchat.zip

Ketuchat can be downloaded from ketuchat.com website as a Zip file. This zip file can be placed in a folder (directory) on your memory stick, or on your computers Hard Drive (such as the C: drive).

When you unzip the KetuChat.zip Zip file, it will create a folder, whose name is: KetuChat Then it will place 3 items on your drive (either your memory stick or your hard drive). Those 3 items will be within the KetuChat folder.

The 3 items are:

#### 1] a Command file: Run\_KetuChat.cmd

- 2] a folder (directory): **bin**
- 3] an executable file, within the newly created bin folder: KetuChat.xxxxx.exe

# Any time you run the KetuChat program, use the Command file (aka Batch file). This Command file will load and run the actual KetuChat executable program that is sitting in the folder named: bin

No need to worry if you have the latest version of KetuChat. When you launch the program, you can go to the Settings Dialog (Click the Settings Button) and check-for updates and download an appropriate update.

#### Where – Exactly – To Install KetuChat

If you choose to install KetuChat on a memory stick, that memory stick will have a drive letter. When you install a memory stick into the USB port on your computer, the operating system will detect the memory stick and assign a drive letter to it.

The drive letter will be the first letter available. For example, the drive letter assigned might be: E: or F: or G: etc.

#### **Memory Stick Example**

For the sake of an example, assume that after you installed the memory stick, your operating system assigned it to have the drive designation: E:

- So using your usual Windows file explorer, click to be on the E: drive.
- Download the KetuChat Zip file to this drive ( the E: drive ).
- Extract the Zip file in this E: drive
- Now you will have a folder in the E: drive that is: KetuChat
- When you navigate into the KetuChat folder, you will see:
- Run\_KetuChat.cmd and bin folder
- If you navigate into the bin folder you will see a KetuChat executable file. As an example, if that file is Version 14, you will see: KetuChat.000014.exe
- Again, for this example, if you care to peek into the Run\_KetuChat.cmd Command file, you will see that it runs: KetuChat.000014.exe

#### Hard Drive Example

- So using your usual Windows file explorer, click to be on the C: drive.
- Download the KetuChat Zip file to this drive.
- Extract the Zip file in this C: drive
- Now you will have a folder in the C: drive that is: KetuChat
- When you navigate into the KetuChat folder, you will see:
- Run\_KetuChat.cmd and bin folder
- If you navigate into the bin folder you will see a KetuChat executable file. As an example, if that file is Version 14, you will see: KetuChat.000014.exe
- Again, for this example, if you care to peek into the Run\_KetuChat.cmd Command file, you will see that it runs: KetuChat.000014.exe

#### An Ideal Way To Install KetuChat

An ideal way to use KetuChat is to place it on a memory-stick, aka USB flash drive. Place the KetuChat.zip Zip file in any place in the usual folder (directory) heirarchy.

The reason that this is the ideal way to install Ketuchat is that when you are finished using your computer for the time being, just remove the memory stick and put it in your pocket or purse. Now there is no sensitive data left on your computer.

When you use KetuChat you will have a Key for every User that you chat with. Those Keys are in your Address Book and you do not want anyone to have access to that information (UserNames and their respective Keys). So taking the Memory stick, that has your Address Book including Keys, with you, is a very good approach to security.

#### When KetuChat Is Run For The First Time

When KetuChat is run for the first time, KetuChat will create certain needed sub-folders (subdirectories).

### Step-By-Step Using KetuChat

| KetuChat Progra | am                        |          | Sign-On Dialog |       |  |
|-----------------|---------------------------|----------|----------------|-------|--|
| Chat            | Address Book              | Setings  | Quit KetuChat  | Ver 7 |  |
|                 |                           |          |                |       |  |
|                 |                           |          |                |       |  |
|                 |                           |          |                |       |  |
|                 |                           |          |                |       |  |
|                 |                           |          |                |       |  |
|                 |                           |          |                |       |  |
|                 |                           |          |                |       |  |
|                 |                           |          |                |       |  |
|                 |                           |          |                |       |  |
|                 |                           |          |                |       |  |
|                 |                           |          |                |       |  |
|                 |                           |          |                |       |  |
| STATUS BOX :    | Step 8 Complete Get-Serve | er-Lists |                |       |  |
|                 |                           |          |                |       |  |

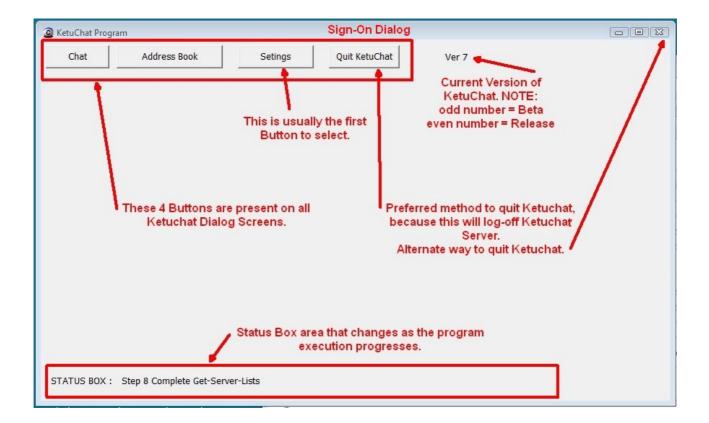

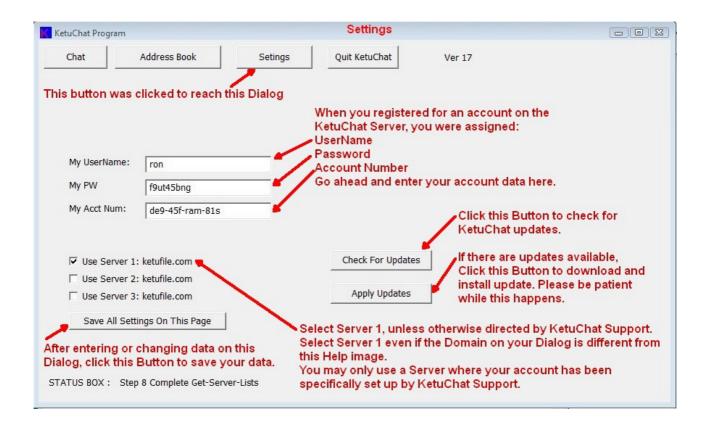

| KetuChat Program                                                               | Entering A New User Into Address Book               |                                                                                                    |
|--------------------------------------------------------------------------------|-----------------------------------------------------|----------------------------------------------------------------------------------------------------|
|                                                                                | Setings Quit KetuChat Ver 7                         | <ol> <li>Enter the KetuChat<br/>UserName of the person to<br/>be added to your Address<br/>Book</li> </ol> |
| Dialog                                                                         | ere You Designate a User That You Want To Chat With |                                                                                                    |
| Type or Paste-In The UserName (Handle):                                        |                                                     |                                                                                                    |
| Type or Paste-In The Encryption Key For Th                                     | is User:                                            |                                                                                                    |
| 2a. Enter the Encryption<br>Key to be used in your                             | Generate 512 bit Random Key Save Above U            | Iser To My Address Book                                                                                    |
| chatting with this specific<br>UserName                                        | I Want To Chat With Above User                      | 3. Once the UserName                                                                                       |
| 2b. As an alternative, you                                                     |                                                     | and Key are in the text                                                                                    |
| can generate a random Key ===                                                  |                                                     | boxes above, click this<br>Button to save that info                                                        |
| by clicking this Button. It will take a few minutes. Watch                     | Below Is The Contents of Your Address Bo            |                                                                                                    |
| the progress on the bottom                                                     | [* 14                                               |                                                                                                    |
| of this KetuChat Dialog                                                        |                                                     |                                                                                                    |
| Scroll Through The Entries On The Rig<br>If You Double Click On Any One Entry, |                                                     |                                                                                                    |
| It Will Be Loaded Into The Text Boxes                                          | Above.                                              |                                                                                                    |
|                                                                                |                                                     | ou complete Step 3, the                                                                                    |
| STATUS BOX : Step 8 Complete Get-Serv                                          |                                                     | e will show up here in the<br>Book listing.                                                                |
|                                                                                | Address                                             |                                                                                                    |

| KetuChat Program                                                                                         | Retrieve User                                                             | From Address Book and Desi                                                                                                    | gnate To Chat With            |              |  |  |
|----------------------------------------------------------------------------------------------------|---------------------------------------------------------------------------|----------------------------------------------------------------------------------------------------|-------------------------------|--------------|--|--|
| Chat A<br>This Button Was Clicked To Reach T<br>Dialog                                                   | his Here Is Where You                                                     | Add A NEW User Into Your Address<br>signate a User That You Want To Chat                                                                                             | will be loaded liefe          | Double-Click |  |  |
| Type or Paste-In The U                                                                                   | serName (Handle):<br>ncryption Key For This User:                         | alice                                                                                                    | /                             |              |  |  |
| <ol> <li>Finally, Click this designate that this want to chat with.</li> <li>Scroll through y</li> </ol> |                                                                           | Generate 512 bit Random Key I Want To Chat With Above User                                                                                                    | Save Above User To My Address | Book         |  |  |
| and Double-Click on the UserName<br>who you want to chat with.                                           |                                                                           | Below Is The Contents of 7girls,abc123                                                                                                    | Your Address Book             | *            |  |  |
| If You Double Click                                                                                      | e Entries On The Right.<br>On Any One Entry,<br>nto The Text Boxes Above. | alice,1234<br>andrew,sdjcvnwodnuh545ad56adadgjhqwyiuqwnasfakeajsh<br>bev,vnvn<br>bill,1E6ZB4Ah9uocPdxJVUXCRFHIfgmvY8iMwnSsjNL70D3za2tpO5TekrKlbyQV<br>cathy33,abc123 |                               |              |  |  |
| STATUS BOX : Succes                                                                                      | ss writing New User To Existing                                           | g AddrBk.                                                                                                    |                               |              |  |  |

| KetuChat Program                                                                                                    | Going OnLine 1 of                      | 2 - C X                     |
|----------------------------------------------------------------------------------------------------|----------------------------------------|-----------------------------|
| Chat Address Book                                                                                                    | Setings Quit KetuChat                  | Ver 7 Balance               |
| I AM Online                                                                                                    | cked To Reach This Dialog Check Online | Status Clear This Chat User |
|                                                                                                    | Chat UserName Not Set Not Online       | Chat UserKey Not Set        |
| <ol> <li>This CheckBox is used to<br/>Register yourself with the<br/>Server - this means: Going<br/>OnLine. Click the CheckBox to<br/>put yourself Online now.</li> <li>Depending on what you<br/>were last doing with</li> </ol> | Edit                                   | <- Clear Text               |
| KetuChat, the STATUS BOX<br>will have various messages.                                                                                                    | ,<br>Type Your Chat Text Below, Then   | CLICK Send Button           |
| After you Click the<br>aforementioned CheckBox,<br>the STATUS BOX will confirm<br>that you are OnLine and give<br>your Account Balance.                                                                                           | Edit                                   | *                           |
|                                                                                                    |                                        | Send                        |
| STATUS BOX : Step 8 Complete Get-Se                                                                                                    | rver-Lists                             |                             |

| KetuChat Progr                                                                                                    | am                                       | G                             | oing OnLine 2 o       | f2             |                      |               |
|----------------------------------------------------------------------------------------------------|------------------------------------------|-------------------------------|-----------------------|----------------|----------------------|---------------|
| Chat                                                                                                    | Address Book                             | Setings                       | Quit KetuChat         | Ver 7          |                      | Bal: 494      |
| 🔽 I AM Online                                                                                                    | Button Clic                              | ked To Reach This             | Dialog Check On       | line Status    | Clear This Chat User |               |
| 1                                                                                                    |                                          | Chat UserName Not Se          | et Not Online         |                | Chat UserKey Not Set |               |
| 1. You have<br>OnLine                                                                                                    | e selected to go                         | Edit                          |                       |                | *                    | <- Clear Text |
|                                                                                                    | ng is complete. You<br>Line. Other Users | Туре Үог                      | ur Chat Text Below, T | hen CLICK Send | Button               |               |
| are now OnLine. Other Users<br>who want to chat with you can<br>see that you are Online. Your<br>Account Balance is shown. |                                          | Edit                          |                       |                |                      | *             |
| STATUS BOX :                                                                                                    | Step 8 Complete Register                 | ,<br>ing Success Registering, | Balance=494.          |                |                      | Send          |

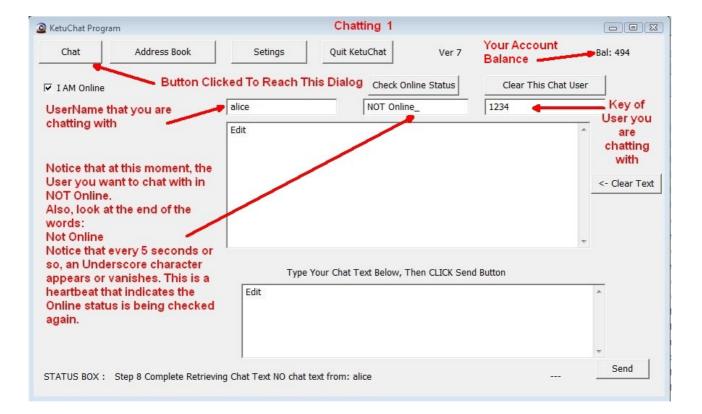

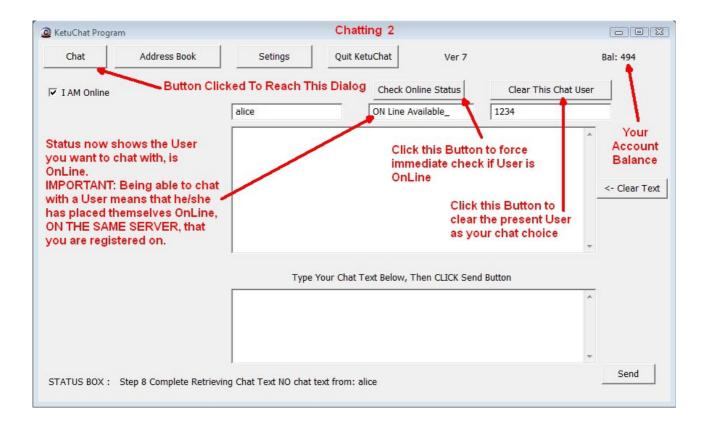

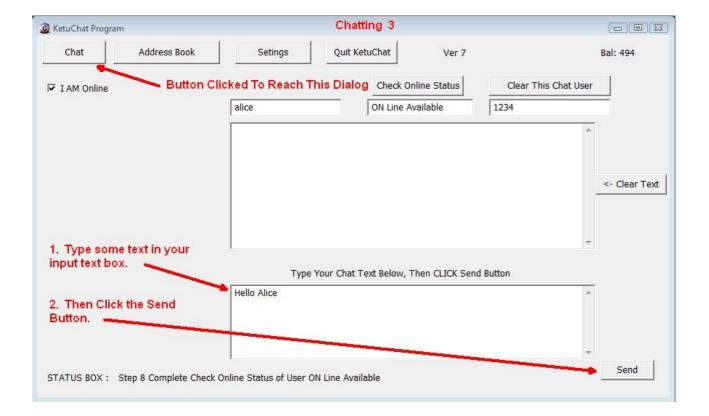

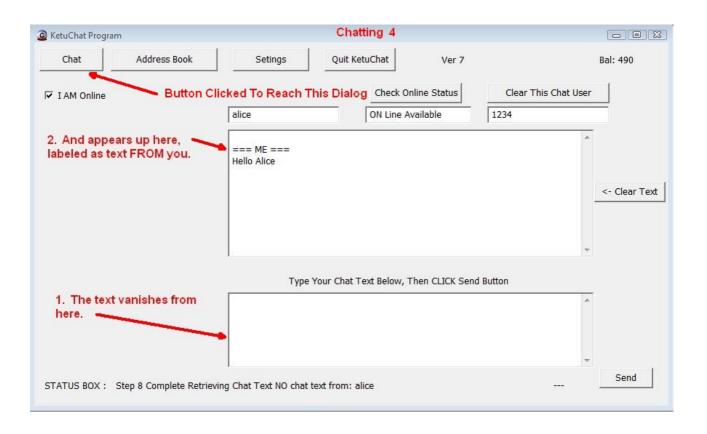

| KetuChat Progra                                   | am                                                           |                                                                 | Chatting 5         |             |            |              | 23 |
|---------------------------------------------------|--------------------------------------------------------------|-----------------------------------------------------------------|--------------------|-------------|------------|--------------|----|
| Chat                                              | Address Book                                                 | Setings                                                         | Quit KetuChat      | Ver 7       |            | Bal: 490     |    |
| 🔽 I AM Online                                     | Button C                                                     | licked To Reach Th                                              | is Dialog Check On | line Status | Clear This | Chat User    |    |
|                                                   |                                                              | alice                                                           | ON Line Av         | ailable     | 1234       |              |    |
| responds, th                                      | her User (Alice)<br>heir text is below<br>dentified by their | === ME ===<br>Hello Alice<br>=== alice ===<br>Hey, Hi There Rob |                    |             |            | <- Clear Tex | đ  |
| Type Your Chat Text Below, Then CLICK Send Button |                                                              |                                                                 |                    |             |            |              |    |
|                                                   |                                                              |                                                                 |                    |             |            | *            |    |
|                                                   |                                                              |                                                                 |                    |             |            | *            |    |
| STATUS BOX :                                      | Step 8 Complete Retrie                                       | ving Chat Text NO chat te                                       | ext from: alice    |             |            | Send         |    |